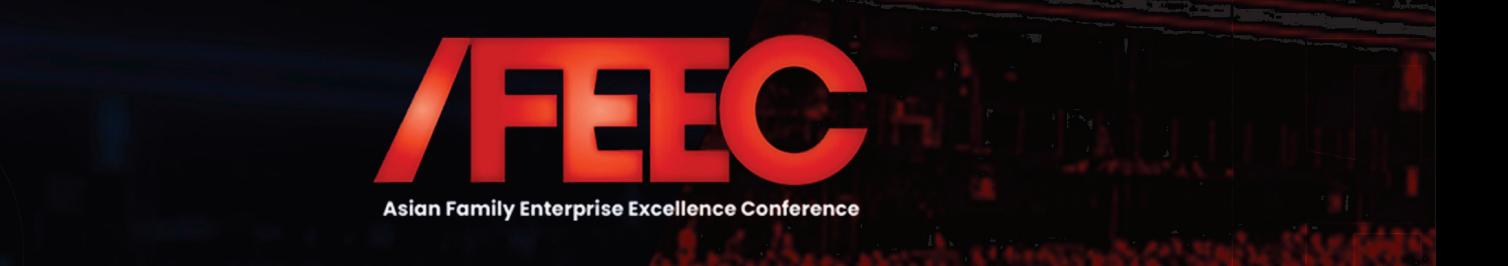

## **VIRTUAL ATTENDEE HUB GUIDE**

When you are ready to access the event, click the 'Go to My Event' button found in the email.

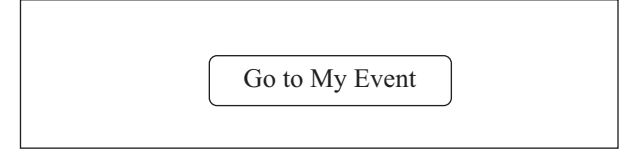

# **Logging In**

After clicking the link to go to the virtual event, you will be prompted to log in. After entering your first name, last name, and email address, a verification code will be sent to your email and cell phone, if there's a phone number on file. Enter in the code to access the event.<br>**Navigating the Virtual Event** 

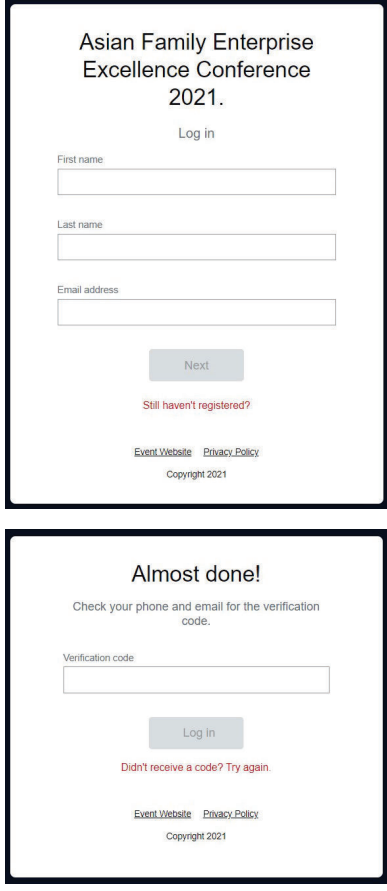

## **AFEEC@premierfamilybusiness.com WhatsApp/Viber/Call: +63.921.399.7961**

# **Accessing the Virtual Event Retrieving Your Verification Code**

If vou did not receive your verification code, please consider the following:

- Ensure you are entering the same email you registered with for the event.
- Check spam and junk folders for the email with the verification code.
- The email or text with the verification code should be triggered in less than a minute.
- If you still do not receive the verification code, Whatsapp, Viber or call: +63.921.399.7961 or email: AFEEC@premierfamilybusiness.com

Once you're logged in, you will stay logged into the event for 24 hours if you accept website cookies.

## **My Event Page**

This is the homepage of the virtual event. You will be able to view live and upcoming sessions, featured sponsors or exhibitors, and basic event details.

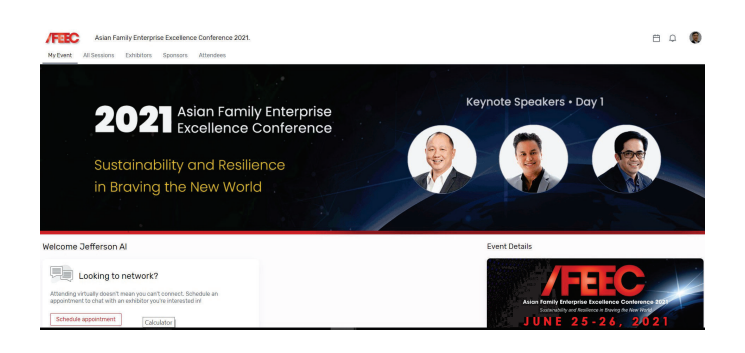

You can click into an individual session or exhibitor straight from this page. Additionally, you can access the event website by clicking the 'Visit event website' link.

You also can reference the Home Page Attendee Guide for more specific navigation.

## **AFEEC@premierfamilybusiness.com WhatsApp/Viber/Call: +63.921.399.7961**

### **All Sessions Page**

This tab lists all the sessions you can attend in chronological order. The page will appear in the time zone of the event by default, but you can adjust the times to the time zone you are viewing in for ease of use.

Click on the session name to access the content of the session.

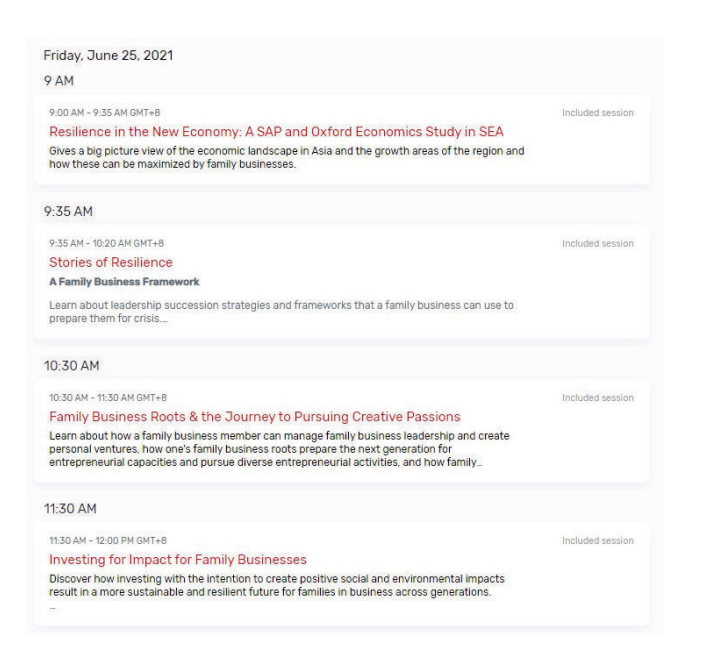

## **Exhibitors Page**

On this page, you can view all the exhibitors for the event. Click an exhibitor's name to access information about them and their virtual booth. Exhibitors are tagged based on whether they have a virtual meeting available for you to join or are an event sponsor.

All exhibitors are listed in alphabetical order but are searchable and can be filtered based on the type of exhibitor you'd like to view more information about.

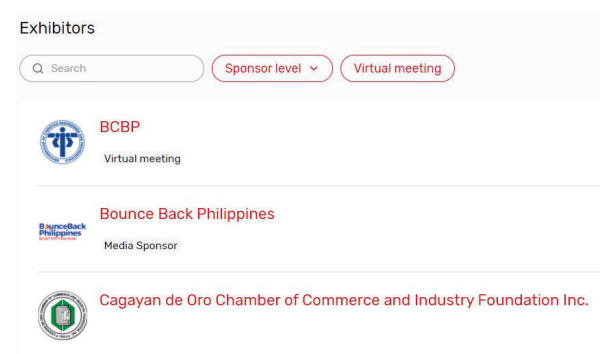

#### **Sponsors Page**

This page lists all event sponsors at their specific tiers. You can also see if the individual sponsors have virtual meeting rooms. Click a sponsor's name to be taken to their page and access information about them.

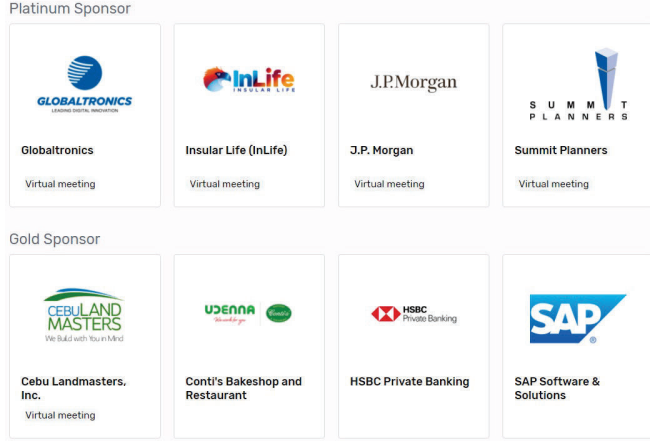

# **Accessing an Exhibitor Virtual Booth**

By clicking an exhibitor's name on the Exhibitor Page, you will have access to their virtual booth. This page has information about the exhibitor, ways to connect with them via social media, and ability to join their virtual meeting room if they have one. You can also see and files or links the exhibitor has included.

If attendee has a virtual meeting room, you can click 'Join Virtual Meeting' and a Zoom meeting will open.

**Philife** Platinum Sponsor Virtual meeting  $\partial$   $\blacksquare$  y  $\theta$ INSULAR

Insular Life (InLife)

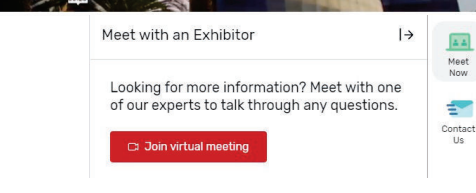

### **VIRTUAL ATTENDEE HUB GUIDE**

## **AFEEC@premierfamilybusiness.com WhatsApp/Viber/Call: +63.921.399.7961**

If you would like more information about the exhibitor, you can select 'Contact us' to send them a message.

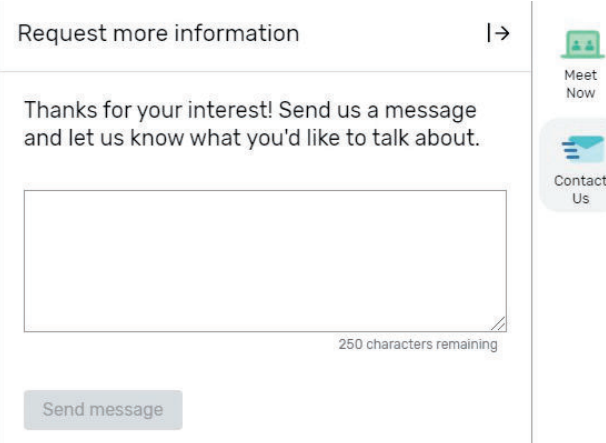

#### **Attendees Page**

On this page, you can view the attendees for the event. Click an attendee's name to access information about them. You can click on the 'schedule appointment' button to request for a meeting within the attendee hub. A private zoom room will be automatically generated.

Attendees are listed in alphabetical order but are searchable based on name, title, or company. You can also choose to sort them First Name, Last Name, Job Title, or Company.

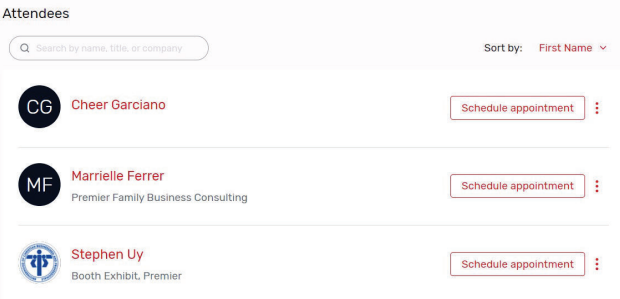

Another way to network is to click on the 'schedule appointment' button on the My Event page.

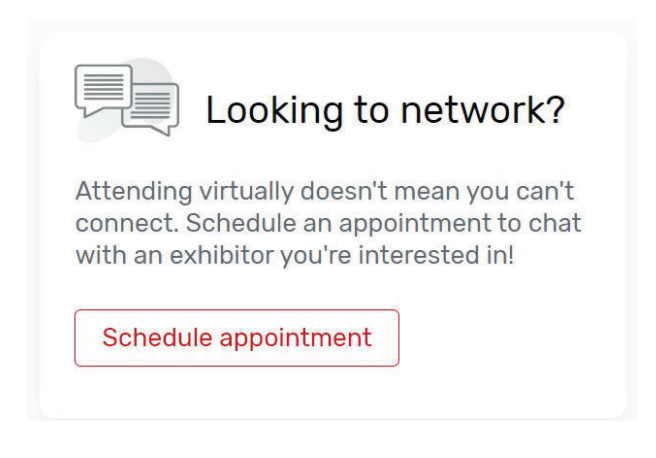

From there, you can click on directory to view the attendees and exhibitors.

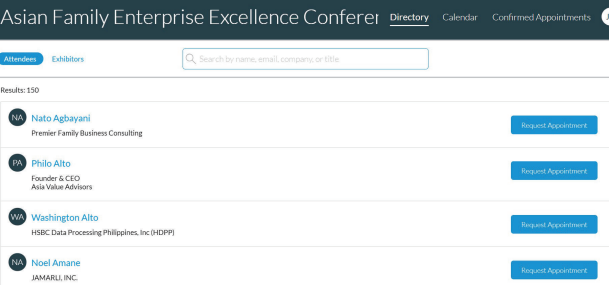

# **Accessing a Session**

When it is time for you to join a session, click on the 'Join session' button for Day 1 or Day 2 Morning or Afternoon sessions.

![](_page_2_Picture_14.jpeg)

On the session pages, you can view a description of the session, speaker details, and any session documents that were shared. If you are viewing the sessions before it begins, you can add that session to your personal calendar.

## **AFEEC@premierfamilybusiness.com WhatsApp/Viber/Call: +63.921.399.7961**

When you are ready to join, select the 'Join Session' button, which will open the video player for you.

### **Asking a Question**

If you are in a session that is accepting Q&A, select the 'Ask a question' button to open a text box. You can ask the question anonymously or include your name.

![](_page_3_Picture_150.jpeg)

You also have the option to upvote other attendees' questions.

![](_page_3_Picture_151.jpeg)

## **Editing Your Personal Profile**

You may edit your personal profile, by clicking on the upper right hand side of the attendee hub and choose 'view profile'.

![](_page_3_Picture_10.jpeg)

From there, you can upload your profile picture, change your name, job title, and company. You can also input a short bio introduction about yourself.

![](_page_3_Picture_12.jpeg)

## **Live Attendee Support**

If you need assistance, please contact the event planner through WhatsApp, Viber or Calls: +63.921.399.7961 or email: AFEEC@premierfamilybusiness.com